## March Networks News

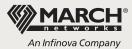

## TECHTIP

## Mark for Replacement

**We have** a customer with a mix of newer 8000 Series Hybrid NVRs and older 4000 C Series models dating back to their initial March Networks video surveillance deployment several years ago. We are now starting to upgrade this customer's older units, and there are a lot of them. What's the easiest way to do this?

Our Mark for Replacement functionality is a definite timesaver you'll want to take advantage of when upgrading to the latest March Networks high-performance NVRs. Using Mark for Replacement can reduce the amount of time it takes to reconfigure a new recorder by as much as an hour per unit! And it not only speeds your installation process, it also minimizes system downtime.

We should clarify at the outset that Mark for Replacement is only used if you're replacing the NVR entirely. Many March Networks recorder parts, such as power supplies, fans and hard drives, are field replaceable and don't require the removal and complete replacement of a unit.

To use the Mark for Replacement feature, the recorder you are removing must be running software version 5.7.10 or higher and your Command Enterprise Server software must be at 1.10 or higher. The new NVR must also have at least the same number of video channels as the existing recorder (e.g. if you're replacing a 16-channel NVR, the new recorder must also be a 16-channel model or higher).

The first thing you'll want to do is power down the existing recorder and disconnect it from the network. This is important because an NVR that's connected to the Command Enterprise Server can't be marked for replacement.

The recorder's configuration details will already be saved on your central server, so all you need to do next is follow this simple, step-by-step process to set up your new NVR:

- Go to Tools in the Command Enterprise Server (CES) workspace and choose Mass Management. In the Maintenance subtab, select the offline recorder you want to replace and click the diamond-shaped Mark Device for Replacement icon on the right-hand side of the toolbar. Click Save.
- 2. When you are ready, physically install the new recorder, put it on the network and register it to the server.
- In the CES workspace, click the **Replace Device** icon immediately to the right of the Mark for Replacement icon in the toolbar, top right. This opens the Replace Device dialog box.
- Enter the IP address, the username and password (admin/admin) of the new recorder, and click Replace.

The status of the recorder will change to **Pending** as the replacement process begins. Information about the progress of the replacement appears beneath the list. Successful completion of the process is indicated in the Status column. If the replacement isn't successful, the reason for the failure will be indicated, allowing you to address the problem and retry.

Firmware, schedules, analog camera names, retention rules and alarms will be automatically downloaded to the new NVR. A few details, including IP camera names, have to be manually reconfigured, but Mark for Replacement will get your customer's system up and running in a fraction of the time it would otherwise take to manually reconfigure each new NVR.

Another thing to remember — if you ever need to repair (rather than replace) a March Networks recorder that's still in warranty, you can send it back to us and we'll send you an advance replacement unit for free! **V** 

Thanks to March Networks technical support specialists Bryan Buchanan and Pearse Dowds for their expert advice on this Technical Tip!

| Management Maintenance |         |          | ice Con | figurati | ions Firmwar | e Schedul | es            |   |        |   |            |   |
|------------------------|---------|----------|---------|----------|--------------|-----------|---------------|---|--------|---|------------|---|
| System - 🛛 🗑 🖉 🛒       |         |          |         |          |              |           |               |   |        |   |            |   |
|                        | Name    | · ,      | Туре    | T        | Path         | Ţ         | Serial Number | Ţ | Status | T | Station Id | T |
| 2                      | 💼 Heler | RT20b    | RT20    |          | System/HW R  | 5/        | 0010BE0D4DDA  |   |        |   | NVR-26     |   |
| 2                      | MT-8    | 532S-P03 | 8532S   |          | System/Sav R | 5/        | LD1246A061    |   |        |   | NVR-39     |   |
| 2                      | 📼 hw_h  | attrick  | 8732R   |          | System/HW R  | 5/        | 0010BE0148EA  |   |        |   | NVR-25     |   |

In the Maintenance subtab, select the offline recorder you want to replace and click the Mark for Replacement button.

| Man   | agement Maintenar | nce Configu | ratio | ons Firmware Schedul | es            |   |          |            |      |
|-------|-------------------|-------------|-------|----------------------|---------------|---|----------|------------|------|
| Syste | em -              |             |       |                      |               |   |          | H 🔷 😅 🖁    | °, 7 |
|       | Name T            | Туре        | 1     | Path T               | Serial Number | Ţ | Status 1 | Station Id | T    |
| 5     | HelenRT20b        | RT20        |       | System/HW R5/        | 0010BE0D4DDA  |   |          | NVR-26     |      |
| 5     | MT-8532S-P03      | 8532S       |       | System/Sav R5/       | LD1246A061    |   | ٠        | NVR-39     |      |
| 5     | 📼 hw_hattrick     | 8732R       |       | System/HW R5/        | 0010BE0148EA  |   |          | NVR-25     |      |
|       | HT-8532S-P03      |             |       |                      |               |   |          |            |      |

The unsaved Mark for Replacement status symbol appears in the Status column.